Tableau

Tableaux

# **7. La gestion des tableaux**

Vous améliorerez la lisibilité de certains de vos documents si vous les présentez sous forme de tableaux. Un tableau est composé de colonnes et de lignes. L'intersection entre les eux s'appelle une cellule.

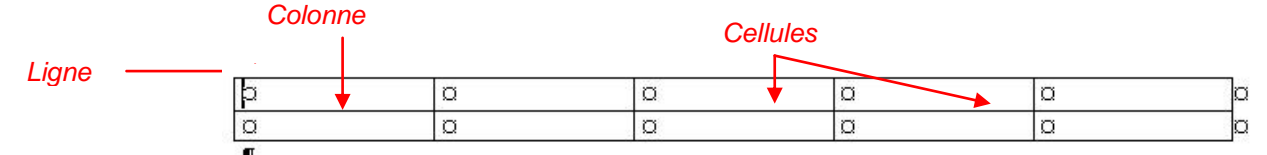

Word 2007 propose un certain nombre de tableaux pré-formatés que vous pouvez insérer et qui contiennent des données exemple, . Vous pouvez également sélectionner le nombre de lignes et de colonnes souhaité. Il est possible d'insérer un tableau dans un document ou dans un autre tableau pour créer un tableau plus complexe.

# **7.1. Utilisation de modèles de tableau**

- Cliquez à l'emplacement où vous souhaitez insérer un tableau.
- Sous l'onglet **Insertion**, dans le groupe **Tableaux**, cliquez sur **Tableau**, pointez sur **Tableaux rapides**, puis sélectionnez le modèle souhaité.
- Remplacez les données du modèle par les données souhaitées.

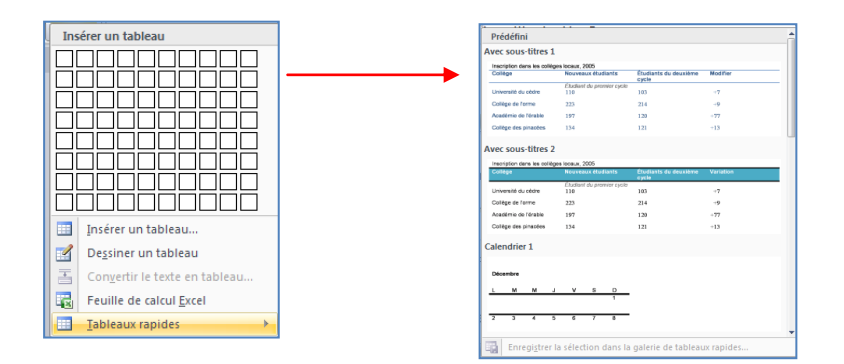

# **7.2. Utilisation du groupe Tableau**

### **1 ère méthode** :

- Cliquez à l'emplacement où vous souhaitez insérer un tableau.
- Sous l'onglet **Insérer**, dans le groupe **Tableaux**, cliquez sur **Tableau**, puis sous **Insérer un tableau**, sélectionnez le nombre de lignes et de colonnes souhaité.

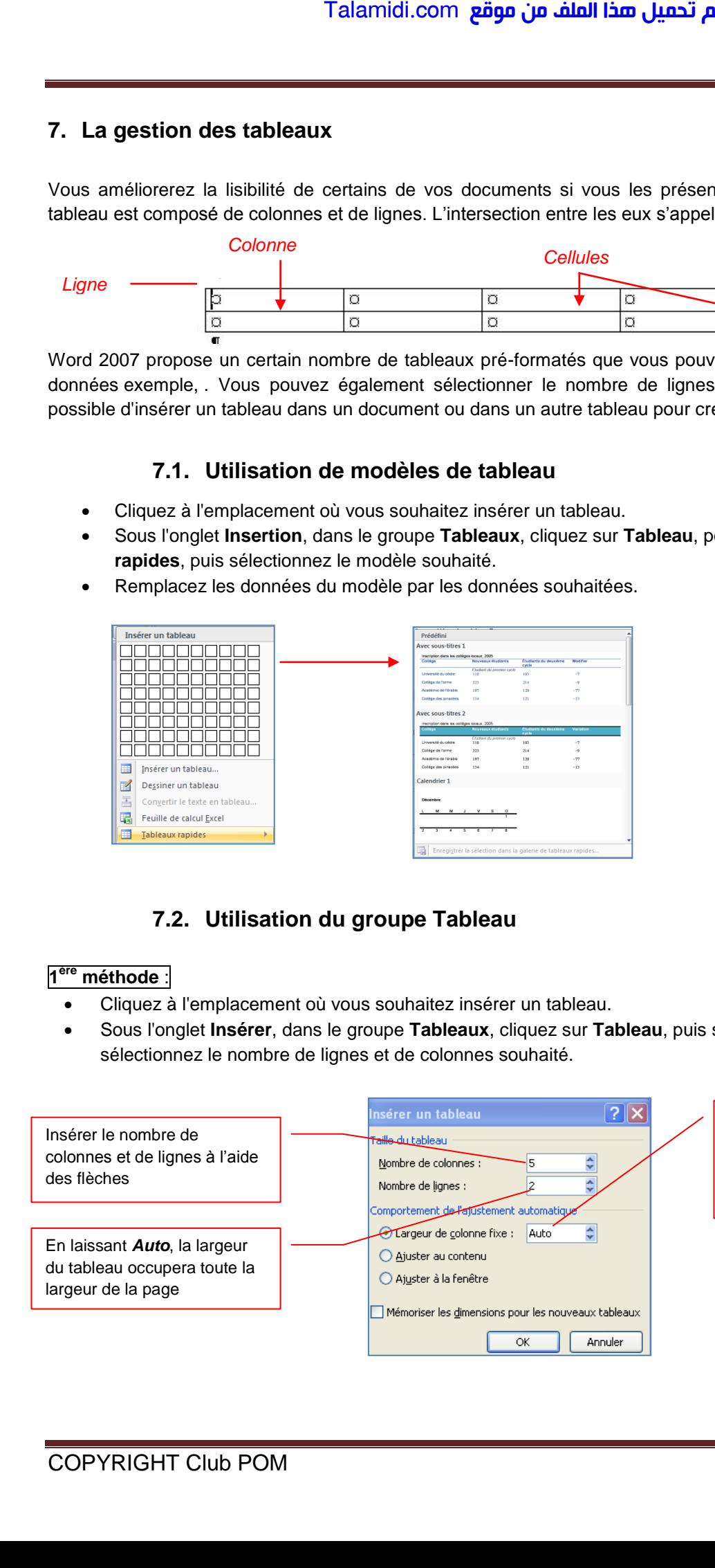

En cliquant sur le format auto une boîte de dialogue apparaît vous permettant de choisir une mise en forme prédéfinie.

Après avoir créé un tableau, Word 2007 ouvre deux onglets supplémentaires : **Création et Disposition**.

### **L'outil Création**

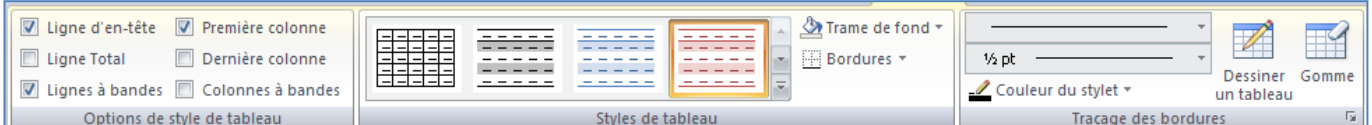

Avec **l'onglet Création**, vous pouvez personnaliser l'apparence des tableaux en lui donnant un style prédéfini dans le groupe Styles de tableaux, modifiez les bordures et la couleur de trame.

- Sous **Outils de tableau**, cliquez sur l'onglet **Création**.
- Dans le groupe **Styles de tableau**, placez le pointeur au-dessus de chaque style de tableau jusqu'à ce que vous trouviez le style que vous souhaitez utiliser.
- Cliquez sur le style pour l'appliquer au tableau.
- Dans le groupe **Options de style de tableau**, activez ou désactivez la case à cocher en regard de chaque élément de tableau pour appliquer ou supprimer le style sélectionné.

#### **L'outil Disposition**

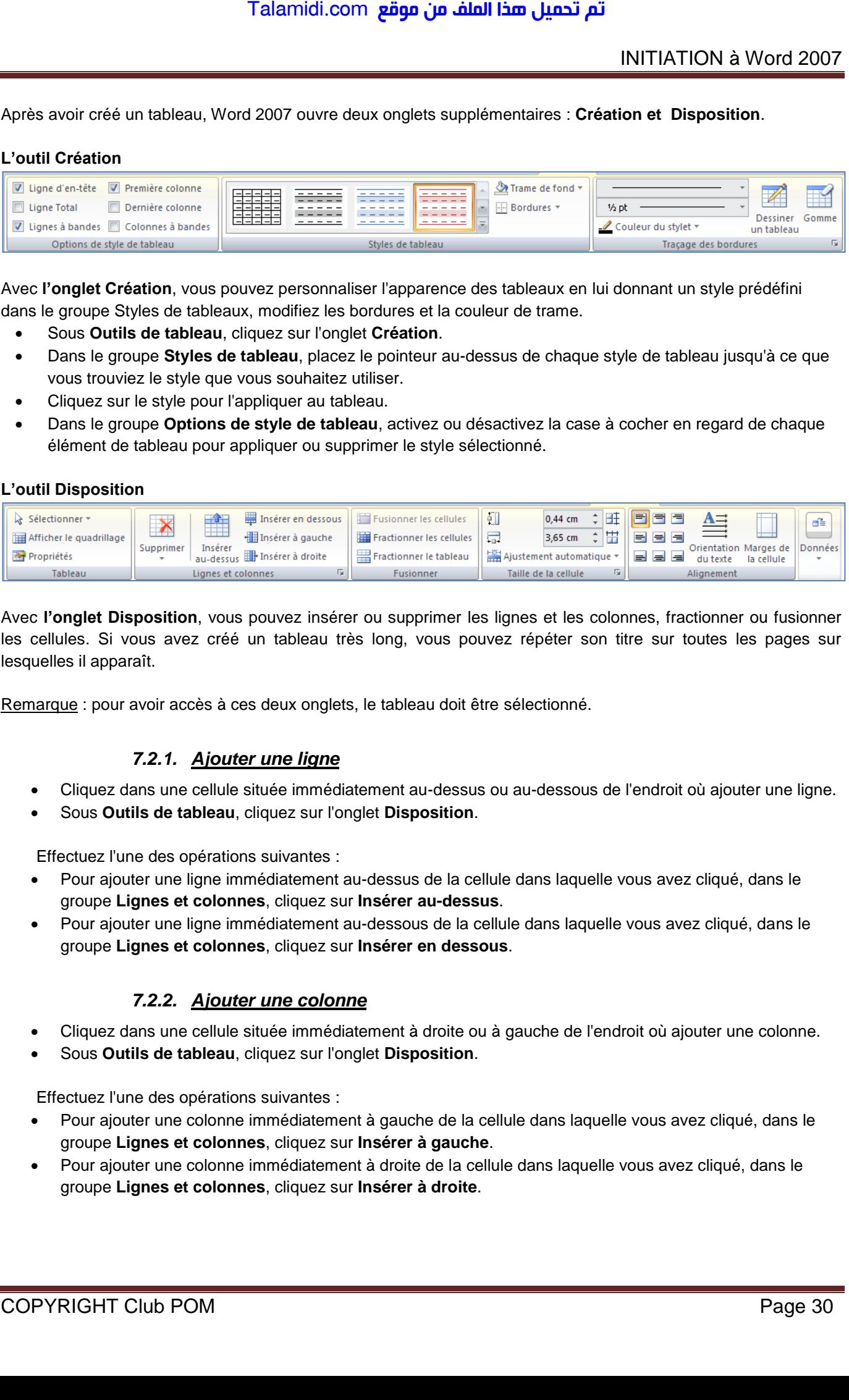

Avec **l'onglet Disposition**, vous pouvez insérer ou supprimer les lignes et les colonnes, fractionner ou fusionner les cellules. Si vous avez créé un tableau très long, vous pouvez répéter son titre sur toutes les pages sur lesquelles il apparaît.

Remarque : pour avoir accès à ces deux onglets, le tableau doit être sélectionné.

### *7.2.1. Ajouter une ligne*

- Cliquez dans une cellule située immédiatement au-dessus ou au-dessous de l'endroit où ajouter une ligne.
- Sous **Outils de tableau**, cliquez sur l'onglet **Disposition**.

Effectuez l'une des opérations suivantes :

- Pour ajouter une ligne immédiatement au-dessus de la cellule dans laquelle vous avez cliqué, dans le groupe **Lignes et colonnes**, cliquez sur **Insérer au-dessus**.
- Pour ajouter une ligne immédiatement au-dessous de la cellule dans laquelle vous avez cliqué, dans le groupe **Lignes et colonnes**, cliquez sur **Insérer en dessous**.

### *7.2.2. Ajouter une colonne*

- Cliquez dans une cellule située immédiatement à droite ou à gauche de l'endroit où ajouter une colonne.
- Sous **Outils de tableau**, cliquez sur l'onglet **Disposition**.

Effectuez l'une des opérations suivantes :

- Pour ajouter une colonne immédiatement à gauche de la cellule dans laquelle vous avez cliqué, dans le groupe **Lignes et colonnes**, cliquez sur **Insérer à gauche**.
- Pour ajouter une colonne immédiatement à droite de la cellule dans laquelle vous avez cliqué, dans le groupe **Lignes et colonnes**, cliquez sur **Insérer à droite**.

# INITIATION à Word 2007

# **2ème méthode** :

- Cliquez à l'emplacement où vous souhaitez insérer un tableau.
- Sous l'onglet **Insertion**, dans le groupe **Tableaux**, cliquez sur **Tableau**,
- Faîtes glisser la souris pour sélectionner le nombre de colonnes ou de lignes puis lâchez le bouton gauche de la souris.

## Remarques :

Les onglets Création et Disposition s'afficheront si le tableau est sélectionné.

Quelque soit la méthode choisie Word insère un tableau qui n'est pas imprimable. Si vous voulez qu'il le devienne, vous devez vous servir des bordures pour l'encadrer.

**Pour écrire dans les cellules**, vous devez tout débord positionné votre curseur. **Pour vous déplacer d'une cellule à l'autre**, utilisez la touche « tabulation » de votre clavier. Talamidi.com<br> **Traderation**<br> **Traderation**<br> **Traderation**<br> **Example Insertion, dans le groupe Tab<br>
als l'onglet Insertion, dans le groupe Tab<br>
tes glisser la souris pour sélectionner<br>
hez le bouton gauche de la souris.<br>
<b>** 

# **3ème méthode** :

Vous avez la possibilité de dessiner un tableau (un tableau qui contient des cellules de hauteur différente ou un nombre variable de colonnes par ligne, par exemple).

- Cliquez à l'endroit où vous souhaitez créer le tableau.
- Sous l'onglet **Insertion**, dans le groupe **Tableaux**, cliquez sur **Tableau**, puis sur **Dessiner un tableau**.
- Le pointeur se transforme en crayon.
- Pour définir les limites extérieures du tableau, tracez un rectangle. Dessinez ensuite les lignes et les colonnes à l'intérieur du rectangle.
- Pour effacer une ligne ou un bloc de lignes, sous **Outils de tableau**, dans le groupe **Traçage des bordures** de l'onglet **Création**, cliquez sur **Gomme**.
- Sélectionnez la ligne que vous souhaitez effacer. Pour effacer tout un tableau, voir Suppression d'un tableau ou effacement du contenu.
- Une fois le tableau tracé, cliquez dans une cellule et tapez du texte ou insérez un graphique.

# *7.2.3. Supprimer une cellule, une ligne ou une colonne*

Effectuez l'une des opérations suivantes :

- Cliquez sur le bord gauche de la cellule.  $\frac{1}{2}$  .pour sélectionner une cellule
- Cliquez à gauche de la ligne.  $\frac{p}{p}$  |  $\alpha$  |  $\alpha$  | pour sélectionner une ligne
- Cliquez dans la partie supérieure du quadrillage de la colonne ou sur la bordure supérieure  $\frac{18}{2}$  pour sélectionner une colonne
- Sous **Outils de tableau**, cliquez sur l'onglet **Disposition**.
- Dans le groupe **Lignes et colonnes**, cliquez sur **Supprimer**, puis sur **Supprimer les**

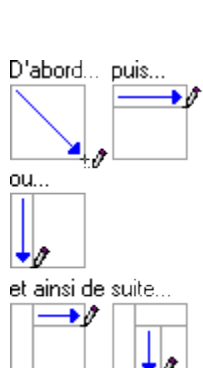

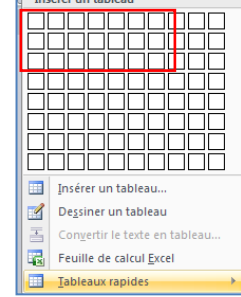

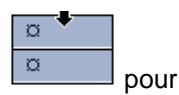

# *7.2.4. Fusionner des cellules*

Vous pouvez fusionner plusieurs cellules d'une même ligne ou colonne en une seule cellule. Vous avez la possibilité de fusionner horizontalement plusieurs cellules, par exemple, pour créer un titre de tableau couvrant plusieurs colonnes.

- Sélectionnez les cellules à fusionner en cliquant sur le bord gauche d'une cellule et en faisant glisser ce bord sur les cellules souhaitées.
- Sous **Outils de tableau**, sous l'onglet **Mise en page**, dans le groupe **Fusionner**, cliquez sur **Fusionner les cellules**.

### *7.2.5. Fractionner des cellules*

- Cliquez dans une cellule ou sélectionnez toutes les cellules à fractionner.
- Sous **Outils de tableau**, sous l'onglet **Mise en page**, dans le groupe **Fusionner**, cliquez sur **Fractionner les cellules**.
- Tapez le nombre de colonnes ou de lignes dans lequel fractionner les cellules sélectionnées.

## *7.2.6. Convertir un texte en tableau*

- Sélectionnez le texte à convertir.
- Sous l'onglet **Insertion**, dans le groupe **Tableaux**, cliquez sur **Tableau**, puis sur **Convertir le texte en tableau**.
- Dans la boîte de dialogue **Convertir le texte en tableau**, sous **Séparer le texte au niveau des**, sélectionnez l'option correspondant au caractère de séparation qui figure dans votre texte.
- Dans la zone **Nombre de colonnes**, vérifiez le nombre de colonnes.
- Si le nombre affiché ne correspond pas à celui attendu, cela signifie qu'un caractère de séparation est peut-être manquant dans une ou plusieurs lignes de texte. Talamidi.com<br>
Talamidi.com<br>
vez fusionner plusieurs cellules d'une<br>
vez fusionner horizontalement plusieurs<br>
de fusionner as cellules à utsionner en cli<br>
de fusionner se cellules soubhaltées.<br>
ord sur les cellules soubhal

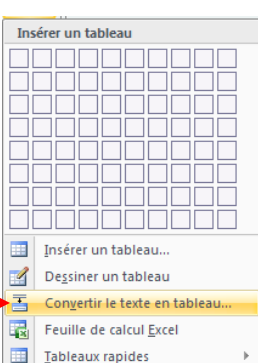

Sélectionnez toute autre option de votre choix.

### Remarques :

Insérez des caractères de séparation , tels que des virgules ou des tabulations, pour indiquer où diviser le texte en colonnes. Utilisez des marques de paragraphe pour indiquer où commencer une nouvelle ligne.

Dans une liste contenant deux mots par ligne, par exemple, insérez une virgule ou une tabulation après le premier mot pour créer un tableau à deux colonnes.

# *7.2.7. Convertir un tableau en texte*

- Sélectionnez les lignes ou le tableau à convertir en paragraphes.
- Sous **Outils de tableau**, sous l'onglet **Mise en page**, dans le groupe **Données**, cliquez sur **Convertir en texte**.
- Sous **Séparer le texte par des**, cliquez sur l'option correspondant au caractère de séparation que vous souhaitez utiliser à la place des limites des colonnes.
- Les lignes sont séparées par des marques de paragraphe.